# Kimera Technologies API v3.0

The Kimera Technologies API is a set of AI Computer Vision solutions available as a web service that allows you to automate the process of analyzing, organizing and searching through large databases of unstructured visual content.

Our SaaS (software as a service) is hosted within our cloud infrastructure and is available on a subscription basis, making it easily accessible, flexible and scalable. Accessing our platform is fast and easy, simply Sign Up and start sending requests to our REST API.

Let's get started.

## Authentication

Currently the supported method for authentication is via Basic Auth with credentials (username and password) generated during your Sign Up and sent to you via email. You will need the username (the UserID generated by us) and the password you provided. You should not share this with anyone from outside your organisation as it is the entrance to your profile, data and features.

## **Rate limit**

Despite the unlimited potential and use you could make from our API you will be limited to specific features and data based on your subscription plan. You can find more information here.

. .

... .

## User management

. .

Let's start from the beggining. The first steps will be to set up everything in your account. To open an account please visit our website! Here we will explain from how to activate your API, deactivate it, check its status and more. All endpoints return a JSON file with a response including any messages and data needed to communicate with the user.

Now we set the different variables:

- Define as "user\_id" the private access key that we sent to your in the email. Please check your email or ask for a remainder in our website.
- The password is the one you created during your sign up.
- The url is the ip you are connecting with (being https://ai.kimeratechnologies.com the public api domain)

GET Activate API

ß

https://ai.kimeratechnologies.com/API/v3\_0/ activate

For your convenience and safety, the API needs to be activated after 1h of inactivity. After executing this endpoint we will get everything ready for you to start using our tools! Check status to know when your account is ready!

#### AUTHORIZATION Basic Auth

Username {{user\_id}}

Password {{password}}

### **GET** Deactivate API

÷

https://ai.kimeratechnologies.com/API/v3\_0/ deactivate If you are done and you want to close the door to your data, you can deactivate the API. However, this process will be undertaken automatically after 1 hour of inactivity (for safety purposes in case you forget).

#### AUTHORIZATION

Username {{user\_id}}

Password {{password}}

#### GET Status

ß

https://ai.kimeratechnologies.com/API/v3\_0/ status?service=general\_info

Once you are logged in, you can check the status of your account, the user ID, the name, the email, the type of account, the services used and more.

#### AUTHORIZATION Basic Auto

| Username | {{user_id}} |
|----------|-------------|
|          |             |

Password {{password}}

#### PARAMS

service

general\_info

Here you can specify which of the following services you want to check:

- "general\_info" for the account information and parameters (this is the default value in case you do not specify any service)
- "tagger" for the information about the text tagger; your

dictionaries (active and inactive) and tags

- "visual\_tagger" for the information about the visual tagger; your dictionaries (active and inactive) and tags
- "db" for the information about the data base; your fields, data types and size.

## GET Cancel Job

÷

https://ai.kimeratechnologies.com/API/v3\_0/ cancel\_job?job\_id=01234567890

If you need to stop a running process, no problem, let us know which process you are willing to cancel and we will stop it ASAP so the system does not do useless work!

#### AUTHORIZATION Basic Auth

Username {{user\_id}}

Password {{password}}

#### PARAMS

#### job\_id 01234567890

The "job\_id" is the unique number related to each job you have executed. You will find all the "job\_id" for all active tasks in /status within the "general\_info" service in "active\_jobs".

## **Text Tagger**

Ĥ

The first of Kimera Technologies' tools: Text Tagger. This solution allows you to freely define a dictionary of whichever textual tags you need and apply it to your data base!

## GET Create Text Dictionaries

https://ai.kimeratechnologies.com/API/v3\_0/ tagger/create\_dictionary?dictionary\_name=t hings

Here we will create a .json file with the words or descriptions (tags) that you want to recognize from your pictures.

We call these .json files "dictionaries". You can define and upload multiple dictionaries to the system. Here you can see an example of a dictinoary called 'things':

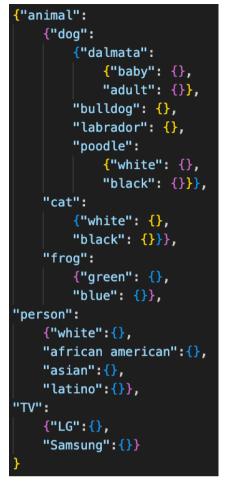

things.json

You can combine as many dictionaries as you want. You can also create hierarchical tags as you can see in the example where depending if it is a class or not it will reach it's children.

The system will respond saying that the dictionary has been successfully created and that the tags are being added to it. It will need a certain amount of time ( $\approx$  1 second per tag) to process your dictionary.

### AUTHORIZATION Basic Auto

| Username | {{user_id}} |
|----------|-------------|
|          |             |

Password {{password}}

#### PARAMS

dictionary\_nam things

е

Define a name for your dictionary

#### Body formulata

dictionary\_file Load the .json file into a dictionary with key='dictionary\_file'

## **GET** Tag Image

÷

https://ai.kimeratechnologies.comAPI/v3\_0/t agger/tag\_image?dictionaries=things&img\_u rl=https://m.media-amazon.com/images/I/81 RLotcyzIL.jpg&confidence=0.7

Now lets use our dictionaries to tag our content. Select your dictionary, the image to tag and the confidence you want to have.

#### AUTHORIZATION Basic Auth

Username {{user\_id}}

Password {{password}}

#### PARAMS

| dictionaries | things                                                                      |
|--------------|-----------------------------------------------------------------------------|
|              | The names of the dictionaries<br>you want to use separated by<br>commas ',' |
| img_url      | https://m.media-<br>amazon.com/images/I/81RLotcyzl<br>L.jpg                 |
|              | The public url of the image you want to tag                                 |

It is a number going from 0 to 1. This parameter is related to the number of tags asigned to each image by the system. If it is set to zero, the system will always output one single tag per image i.e. the one with more probability of being correct. If it is set to one, the system will always ouput all the tags of the dictionary per each image, sorted by probability. In between, it will output an intermediate number of tags so that the probability of returning the correct one is higher than the set 'confidence'. A reasonable value for this parameter is 0.7.

Ĥ

## GET Delete Text Dictionaries

https://ai.kimeratechnologies.comAPI/v3\_0/t agger/delete\_dictionary?dictionary\_name=th ings

If you don't want to use anymore one of your dictionaries you can delete it for good!

#### AUTHORIZATION Basic Auth

Username {{user\_id}}

Password {{password}}

#### PARAMS

dictionary\_nam things

е

Name of the dictionary to delete

## **GET** Update Text Dictionaries

Ĥ

http://ai.kimeratechnologies.com/API/v3\_0/t agger/update\_dictionary?dictionary\_name=t hings

If you want to change dictionary, delete some tags or include new onse, just upload again the new .json file where you have done your changes!

#### AUTHORIZATION Basic Auth

Username {{user\_id}}

Password {{password}}

#### PARAMS

| dictionary_nam | things                                                           |
|----------------|------------------------------------------------------------------|
| е              | A new .json file that also includes all the modifications in the |
|                | previous dictionary.                                             |

#### Body formulata

dictionary\_file Load the .json file into a dictionary with key='dictionary\_file'

## **Visual Tagger**

The second tool is the next generation of tagger: Visual Tagger. This solution allows you to tag content relating it to other pictures as reference.

 $\cap$ 

. ..

GEI Create Visual Dictionaries

http://ai.kimeratechnologies.com/API/v3\_0/v isual\_tagger/create\_dictionary?dictionary\_na me=dogs

Here we will create .json file with the with the words or descriptions (tags) and their reference images that you want to recognize from your pictures.

We call these .json files "dictionaries". You can define and upload multiple dictionaries to the system. Here is an example of a dictionary:

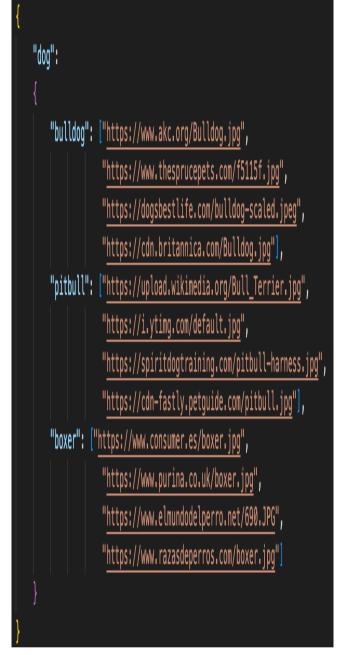

dogs.json

With this dictionary we want the system to recognize different kinds of dogs based on reference images of each kind. Be wise choosing the images you use as reference. Not many are required (however the more the better), but it is very important that they clearly represent the tag defined and that they are as different as possible among them.

#### AUTHORIZATION Basic Auth

| Username | {{user_id}}  |
|----------|--------------|
| Password | {{password}} |

PARAMS

| dictionary_nam | dogs                              |
|----------------|-----------------------------------|
| е              | Define a name for your dictionary |

#### Body formulata

dictionary\_file Load the .json file into a dictionary with key='dictionary\_file'

### GET Tag Image

÷

http://ai.kimeratechnologies.com/API/v3\_0/v isual\_tagger/tag\_image?dictionaries=dogs&i mg\_url=https://cdn-fastly.petguide.com/me dia/2022/02/16/8247781/pitbull.jpg&confide nce=0.7

Now lets use our dictionaries to tag our content. Select your dictionary, the image to tag and the confidence you want to have.

#### AUTHORIZATION Basic Auth

| Username | {{user_id}} |
|----------|-------------|
| Username | {{user_id}  |

Password {{password}}

#### PARAMS

dictionaries dogs

The normal of the distionaries

you want to use separated by commas '.

img\_url https://cdnfastly.petguide.com/media/2022/ 02/16/8247781/pitbull.jpg

The public url of the image you want to tag

confidence 0.7

It is a number going from 0 to 1. This parameter is related to the number of tags asigned to each image by the system. If it is set to zero, the system will always output one single tag per image i.e. the one with more probability of being correct. If it is set to one, the system will always ouput all the tags of the dictionary per each image, sorted by probability. In between, it will output an intermediate number of tags so that the probability of returning the correct one is higher than the set 'confidence'. A reasonable value for this parameter is 0.7.

## **GET** Delete Visual Dictionary

Ĥ

http://ai.kimeratechnologies.com/API/v3\_0/v isual\_tagger/delete\_dictionary?delete\_dictio nary=dogs

If you don't want to use anymore one of your dictionaries you can delete it for good!

#### AUTHORIZATION Basic Auth

Username {{user\_id}}

Ð

| {{password}} |
|--------------|
|              |

#### PARAMS

| delete_dictionar | dogs                             |
|------------------|----------------------------------|
| У                | Name of the dictionary to delete |

## GET Update Visual Dictionary

http://ai.kimeratechnologies.com/API/v3\_0/v isual\_tagger/update\_dictionary?dictionary\_n ame=dogs

Here you can change the dictionary that you have active, the one that will be used to tag all the content.

#### AUTHORIZATION Basic Auth

| Username  | {{user_id}} |
|-----------|-------------|
| Obernanie | ([user_iu]] |

Password {{password}}

#### PARAMS

| dictionary_nam | dogs                            |
|----------------|---------------------------------|
| e              | Provide the name of the         |
|                | dictionary that you want to use |

#### Body formulata

| dictionary_file | Load the .json file into a |
|-----------------|----------------------------|
|                 | dictionary with            |
|                 | key='dictionary_file'      |

ß

## **Images Database**

If you have an enormous amount of images and you want to access them easily and fast, we can help you. With our database structure you can undertake search queries (text or image based) combined with all your metadata to find whatever content you are looking for within your resources. Stop wasting time finding the right piece of content!

**POST** Create from csv file

http://ai.kimeratechnologies.com/API/v3\_0/D B/create\_from\_csv?separator=,

The first step is to build your database. In this example we will create it from a csv file. In this case you can upload it with a .csv containing the following:

- One column called "id" this will be the main data element identifier. Use the ones that you use internally, so it is easier for us to understand each other.
- One or more columns that start with "image\_XX" these columns contain the URLs of the images associated to each data element. Substitute the XX by the number of the image (00, 01, 02...)
- The rest of the columns can be freely defined and can contain strings or numbers - these columns will be identified as metadata fields that you will be available to use for filtering or computing any kind of formula.

The system will respond saying that the database has been successfully created and that the elements are being added to it. It will need a certain amount of time to process your databse.

#### AUTHORIZATION Basic Auto

| Username | {{user_id}} |
|----------|-------------|
|          |             |

| Password | {{password}} |
|----------|--------------|
|----------|--------------|

,

#### PARAMS

separator

The separator used in the .csv file

#### Body formulata

DB

The .csv file that contains the URLs and metadata of all your content

#### **GET** Query Search

http://ai.kimeratechnologies.com/API/v3\_0/D

Ĥ

B/query?image\_query=red&data\_query=size =='m'%26category=='Vestidos'&max\_output \_elements=10

We are all set, let's start the rock&roll! Provide any text description or input image and we will go through all your data in milliseconds, so you can find what you are looking for! We can perform any Computer Vision search at the same time that we filter by any matadata you DB contains. For this Computer Vision queries you just have to type the description of whatever you are looking for. For metadata queries you can build filters and we will look only in those images that match your filtering. Separate different filters by "&" (if it is and "and") or "|" (if it is an "or"). The other

conditionals used can be: "<",">","==",">=","<=". The value of the metadata field has to go between single hypons ".

#### 

AUTHORIZATION DODIE MUL

| Username | {{user_id}} |
|----------|-------------|
|----------|-------------|

Password {{password}}

#### PARAMS

| image_query    | red                                                                                                    |
|----------------|----------------------------------------------------------------------------------------------------|
|                | The computer vision query (a<br>text query with a description or a<br>visual search query with an<br>image url) |
| data_query     | size=='m'&category=='Vestidos'                                                                                  |
|                | The metadata query disabled to perform the CV query                                                             |
| max_output_ele | 10                                                                                                    |
| ments          | The number of results you want to retrieve                                                                      |

### GET Create a Data Base

http://ai.kimeratechnologies.com/API/v3\_0/D B/create?data\_fields=price,description&data \_fields\_dtype=float,str ß

In case you prefer to build it from scratch without any .csv file, you can do so. If you have already create it from a .csv file you can omit this step.

There are two default fields:

- ID: This is the element identifier (reference) that will be related to your image(s). You can use whatever you want (as far as it is alphanumeric): something you use internally, a new id for kimera, etc.
- Image(s): Of course we will need the main thing

here, the images. Each element will be able to have several images.

You define the rest, you can provide as many metadata fields as you wish. We allow three different types of data: float, integer and string. Feel free to create as many as you need!

#### AUTHORIZATION Basic Auth

- Username {{user\_id}}
- Password {{password}}

#### PARAMS

| data_fields     | price,description                            |  |
|-----------------|----------------------------------------------|--|
|                 | The list of metadata fields separated by ',' |  |
| data_fields_dty | float,str                                    |  |
| ре              | The data type of each field in the           |  |
|                 | same order as defined above.                 |  |
|                 | They could be: float, int or str             |  |
|                 | and separated by ','                         |  |

#### **GET** Add Element

Ĥ

http://ai.kimeratechnologies.com/API/v3\_0/D B/add\_element?element=id=sandals1;price= 1;description=sandals;image\_00=https://ima ge.shutterstock.com/image-photo/close-sty lish-female-shoes-outdoor-260nw-2969124 11.jpg

Once the database is created you can upload all the elements you need. Each element will contain an id, as many images as you want and all the metadata fields you set up. You have to define all the metadata fields plus the two mandatory fields (the id and minimun an only image). Provide all metadata with the "name" and an "=" with the value, separating different metadatas with ';'

#### AUTHORIZATION Basic Auth

| Username | {{user_id}} |
|----------|-------------|
|----------|-------------|

Password {{password}}

#### PARAMS

element id=sandals1;price=1;description= sandals;image\_00=https://image. shutterstock.com/imagephoto/close-stylish-femaleshoes-outdoor-260nw-296912411.jpg

> Here you have to provide all the information for the element you are going to add defining all the metadata fields, setting their value with an "=" symbol and separating it by ";" (Including the default ones: "id" and "image\_XX"). For each element you can upload as many images as you want. In this case just start from ."image\_00" and continue adding data fields "image\_01", "image\_02"...

**GET** Delete Element

ß

http://ai.kimeratechnologies.com/API/v3\_0/D B/delete\_element?element\_id=sandals1

Sometimes we need to let things go. If you need to delete an element that you don't needn't anymore

don't hesitate, tell us which and it will be gone for good.

#### AUTHORIZATION Basic Auth

Username {{user\_id}}

Password {{password}}

#### PARAMS

element\_id sandals1 The id of the element you want to delete

#### GET Get Element

http://ai.kimeratechnologies.com/API/v3\_0/D B/get\_element?element\_id=sandals1 ß

If you want to review the information of a specific element you can execute this and recive all we have so far.

#### AUTHORIZATION Basic Auto

Username {{user\_id}}

Password {{password}}

#### PARAMS

element\_id sandals1 The id of the element you want to check

## GET Check All

ß

http://ai.kimeratechnologies.com/API/v3\_0/D B/get\_all

No questions asked, no input needed, use this to get everything you have in your data base.

#### AUTHORIZATION Basic Auto

Username {{user\_id}}

Password {{password}}

### **GET** Edit Element

÷

http://ai.kimeratechnologies.com/API/v3\_0/D B/edit\_element?element=id=sandals2;price= 50;description=sandals;image\_00=https://im age.shutterstock.com/image-photo/close-st ylish-female-shoes-outdoor-260nw-296912 411.jpg;image\_01=https://image.shutterstock .com/image-photo/close-stylish-female-sho es-outdoor-260nw-296912411.jpg

Maybe you have changed some metadata, or maybe you want to add a new image, or who knows. But whatever update you want to do in an element of your data base you can do it here!

You have to fill all the metadata fields and the mandatory ones (the id and minimun an only image). Provide all metadata with the "name" and an "=" with the value, separating different metadatas with ';'

#### AUTHORIZATION Basic Auto

Username {{user\_id}}

Password {{password}}

#### PARAMS

element

id=sandals2;price=50;description =sandals;image\_00=https://imag e.shutterstock.com/imagephoto/close-stylish-femaleshoes-outdoor-260nw-296912411.jpg;image\_01=https://i mage.shutterstock.com/imagephoto/close-stylish-femaleshoes-outdoor-260nw-296912411.jpg

Create the element concatenating all the data

## **GET** Delete Data Base

÷

http://ai.kimeratechnologies.com/API/v3\_0/D B/delete\_everything

If you no longer need the database you uploaded or you want to start using a brand new one, please remove the older one so it does not get in our way! All images, metadata and elements will be deleted.

#### AUTHORIZATION Ba

Username {{user\_id}}

Password {{password}}